# powered by **SQEIS MySCEmployee**

# Mini Guide: Running an Emergency Contact Report in Manager Self Service

**Follow these steps to run and view a report that displays the emergency contacts for one or more employees in your agency through Manager Self Service.**

**1. Once you've logged into Manager Self Service (MSS), expand the list of reports available in the Detailed Navigation window by clicking on the black arrow to the left of My Reports, then select Reporting when it appears.**

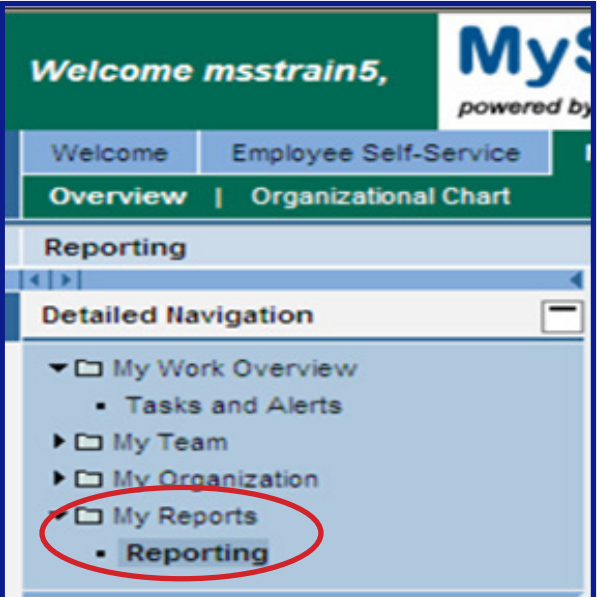

**2. When you reach the reporting menu, select Emergency Contact Report from the Queries list. This will launch a new window called Launchpad for Reports: LPA Reporting.**

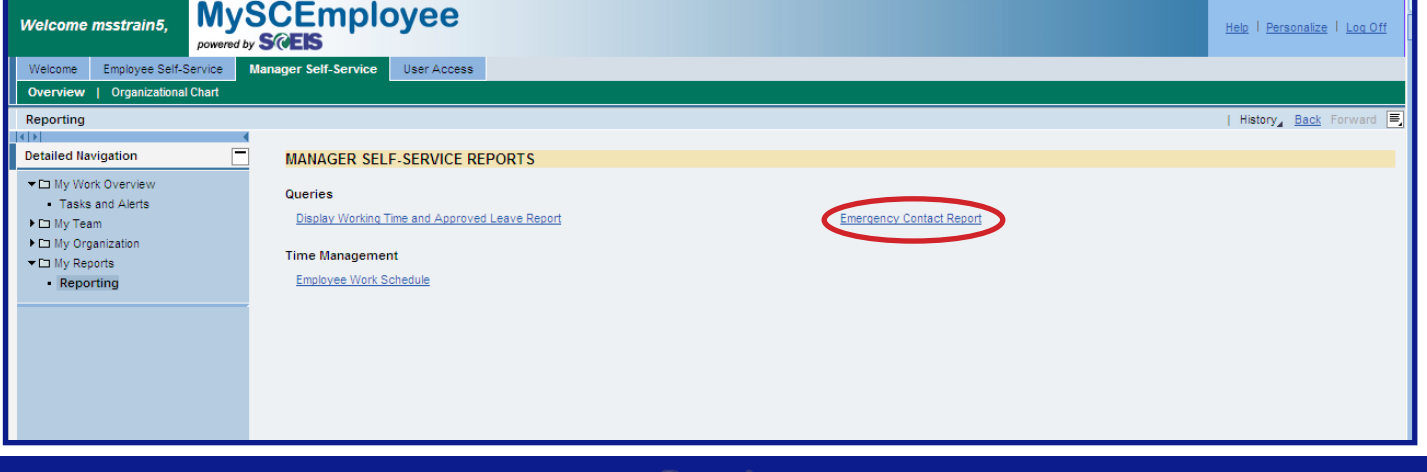

**Page 1**

**3. In the Launchpad for Reports: LPA Reporting window select the time period for which you would like to run the Emergency Contact Report.**

**Important Note: Always leave the time period set to today as the report is set up to only pull current records.**

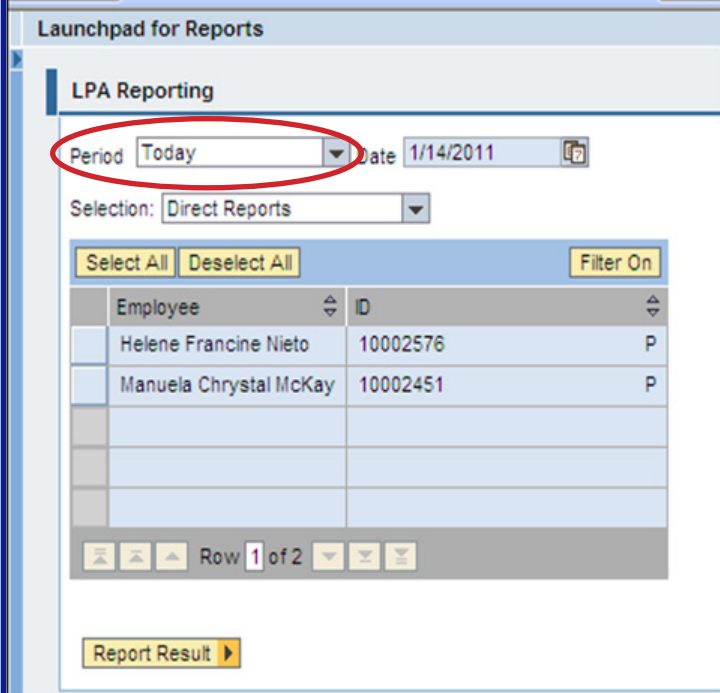

**4. Select the employee or group of employees (for example, Direct Reports) you would like to include in the Emergency Contact Report by using the Selection drop down menu.**

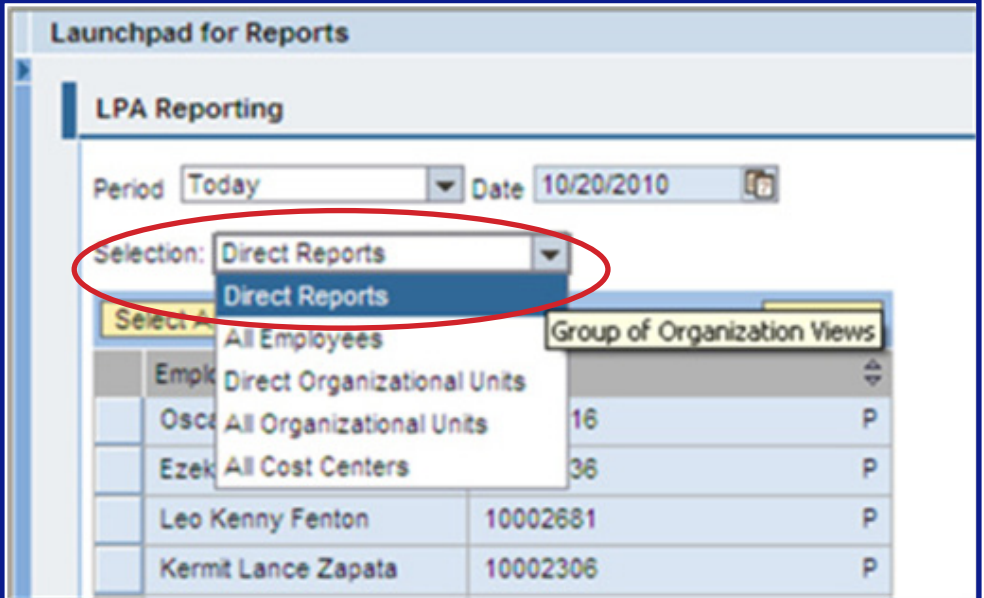

**Note: Selecting Direct Reports will result in a report listing all employees that directly report to you. All Employees selects all direct and indirect employees that you directly supervise. Direct Organizational Units selects all organizational units that you directly supervise. All Organizational Units lists all organizational units that you directly and indirectly supervise for selection.**

**5. Select the employee(s) or organizational unit(s) you would like to include in this report by clicking in the blue box to the left of the employee(s) or organizational unit(s) name, then select the Report Result button (circled in the image below). If you do not select at least one employee you will receive an error message and will be unable able to proceed.**

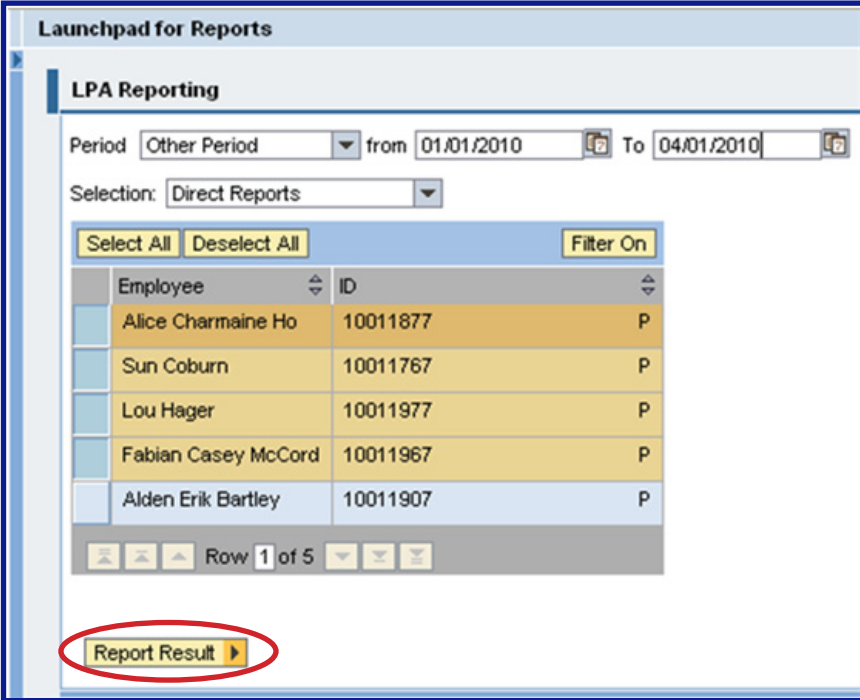

**Note: To select All Employees or Organizational Units listed, click the Select All button. To select multiple, but not all, employees, press the Control key and hold it down while you click on the blue button beside the name of each employee you would like to select.**

#### **6. Review the Emergency Contact Report.**

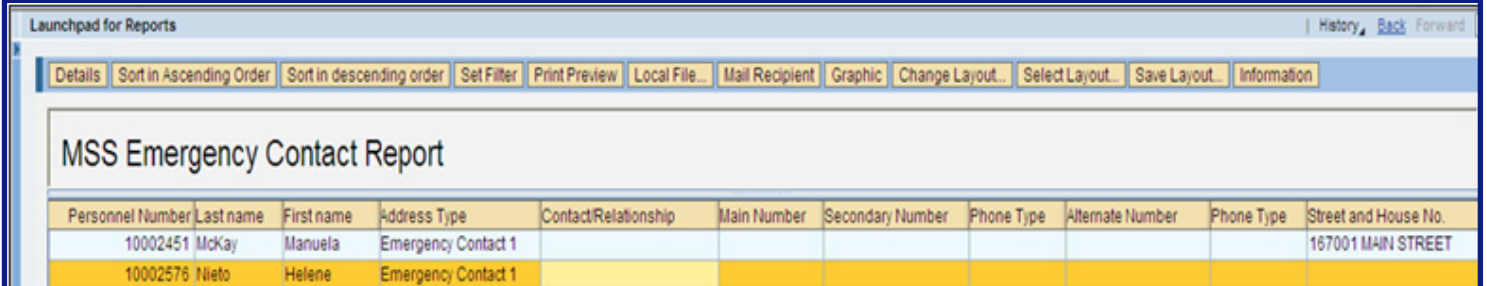

#### **Key: Emergency Contact Report Column Headings**

- **• Pers. No.: Employee's personnel number.**
- **• Last Name: Employee's last name.**
- **• First Name: Employee's first name.**
- **• Address Type: An employee can have up to three emergency contacts. This field labels the type of emergency contact (i.e., emergency contact 1, emergency contact 2, emergency contact 3).**
- **• Contact Relationship: Provides the name of the emergency contact and the relationship of the contact to the employee such as wife, mother, father, son, etc.**

- **• Main Number: Main phone number to reach emergency contact.**
- **• Secondary Number: A secondary phone number to reach emergency contact.**
- **• Alternate Number: A third phone number to reach emergency contact.**
- **•Phone Type: There are two Phone Type columns, one to the right of the secondary number and one to the right of the third number. The information in the Phone Type cells describes the type of phone number that resides in the cell immediately to the left, such as work, home or cell phone.**
- **• Street and House No: Address for emergency contact.**
- **• 2nd Address Line: Additional field for address information.**
- **• City: City in which emergency contact lives.**
- **•State: State in which emergency contact lives.**
- **• Zip Code: Zip Code for emergency contact.**
	- **7. Once the Emergency Contact Report has run, you have several options for what to do next. You can as print your report as described in Step 8 of this guide or save the report to your computer as described in Step 9.**
	- **8. To print your report, select the Print Preview button (circled in red in the image immediately below). The report will open in a spreadsheet format as shown in the second image below. From the File drop down menu select Print (circled in red). When the Print window opens, click on the Print button to print to your selected printer.**

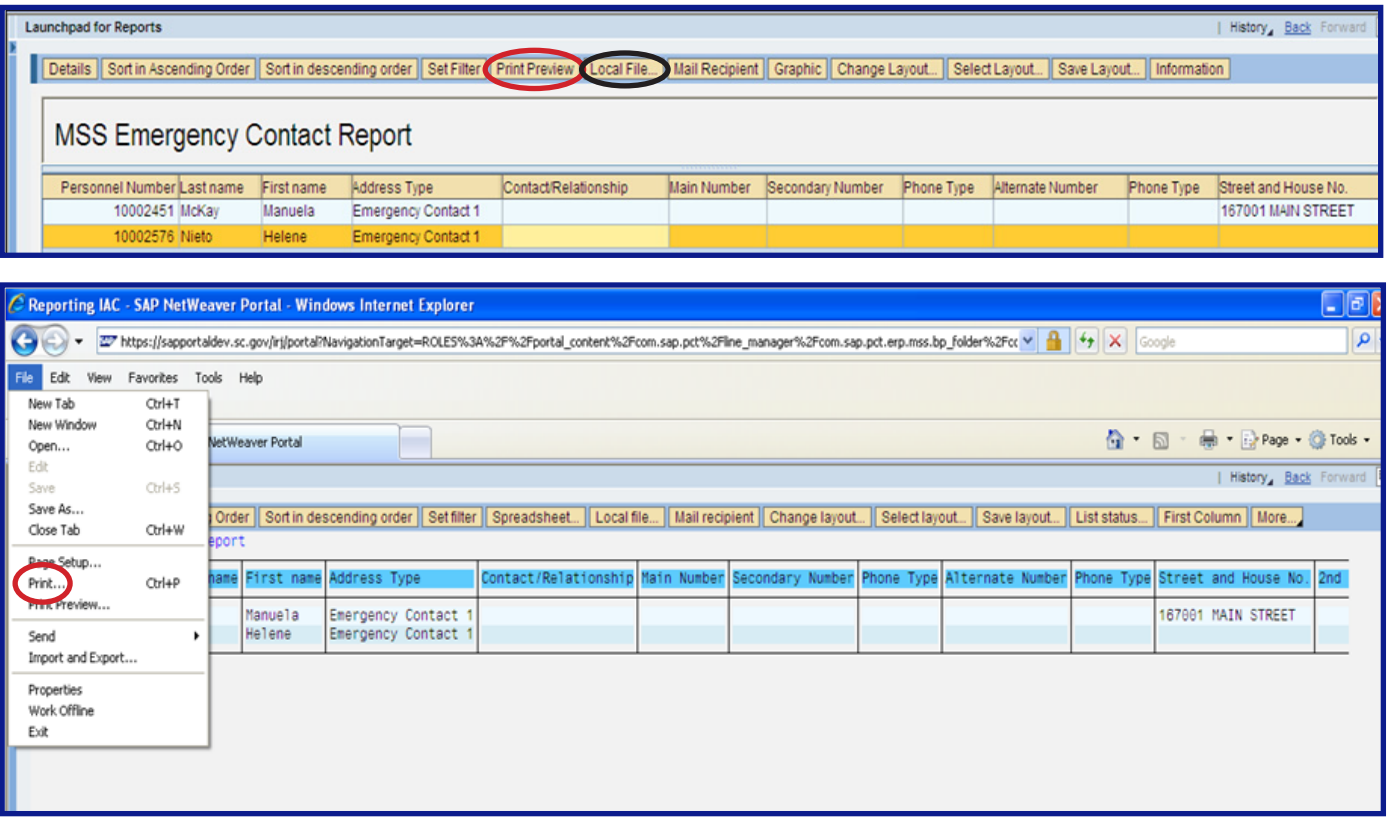

**Note: Printing from the browser will only print the current page. If you want to print multiple pages, save the report to your computer as a spreadsheet as described in Step 9, and then print.**

**9. To save this report to your computer, click the Local File… button (circled in black in the uppermost image on page 4). Determine the format in which to save the report from the Save list in file… window (shown in the uppermost image below), then click the Continue button, which is denoted with a green check mark.**

 **Once you've selected the file format, a new window, MSS Emergency Contact Report, will appear and prompt you to select the location where you want to save the report. The default directory is your C: drive, but you can change the directory and the file name by clicking on the browse button (circled in the second image below).**

 **To create a new file click the Generate button. To replace an existing file click the Replace button. To append data for an existing file click the Extend button. (The Generate, Replace and Extend buttons are boxed in red in the second image below.)**

**If you need to return to the report selection screen at any time, click the back button in the upper right corner of the main screen.**

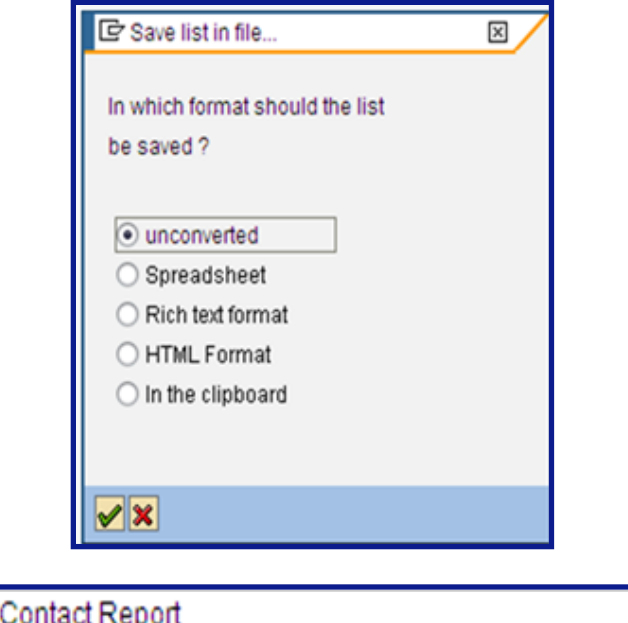

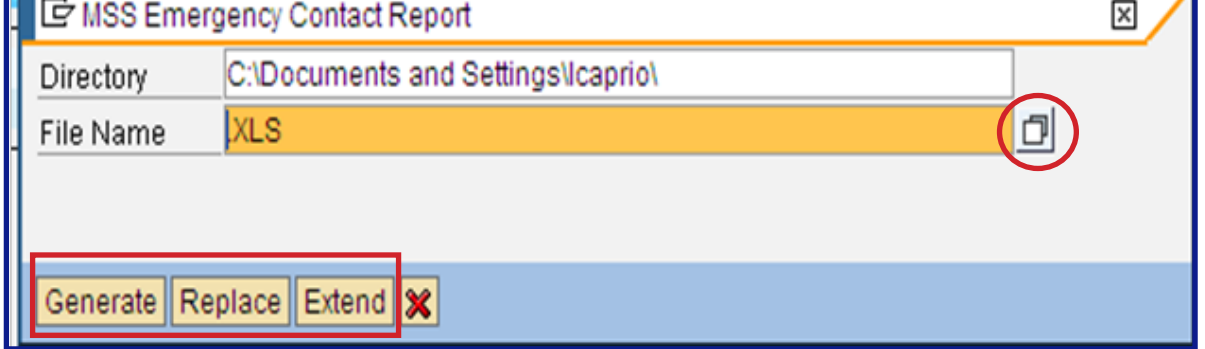

**Important Reminder: Data saved locally maybe accessible by others. You are responsible for making sure any sensitive data is protected as outlined by your agency's security policies and any applicable state regulations.**